# **2022年校本教研成果征集活动**

## **各县(市、区)教育局所属单位 申报操作手册**

**郑州市教育局**

准备事项

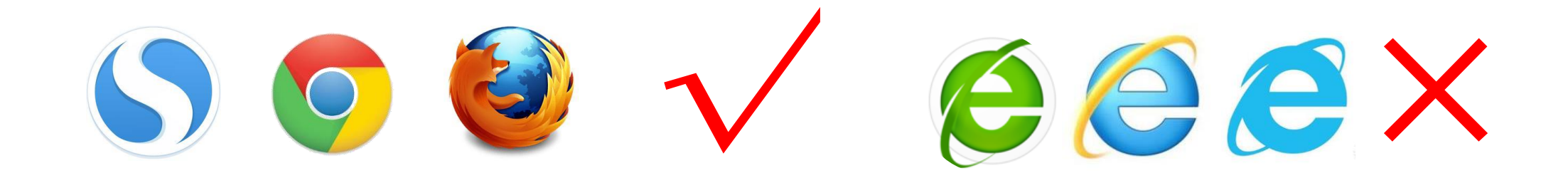

## **要求使用**搜狗浏览器、谷歌chrome浏览器、Firefox火狐浏览器

操作步骤

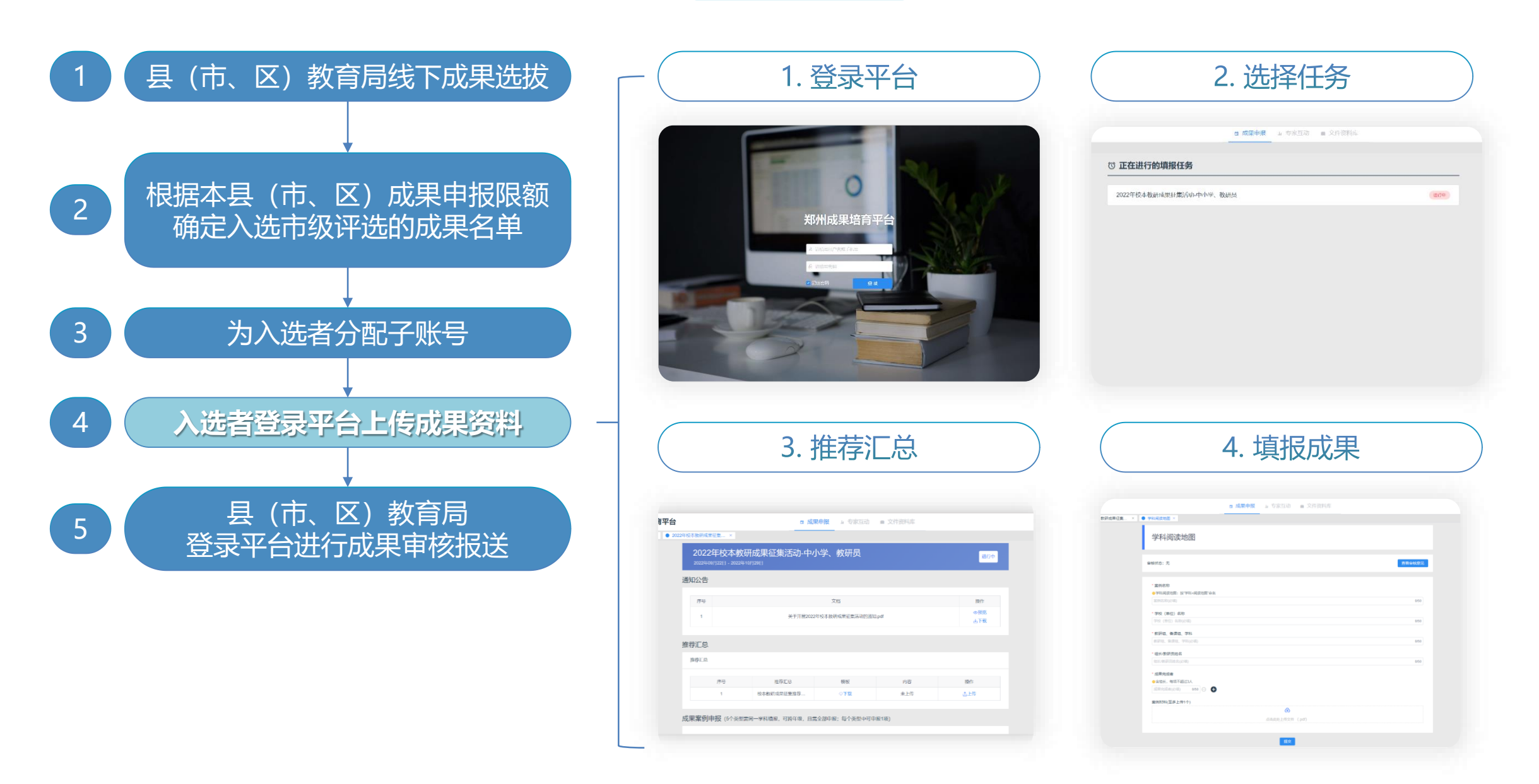

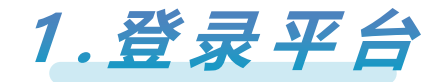

## 登录网址: [http://zdp.psylife.cc](http://zdp.psylife.cc/)

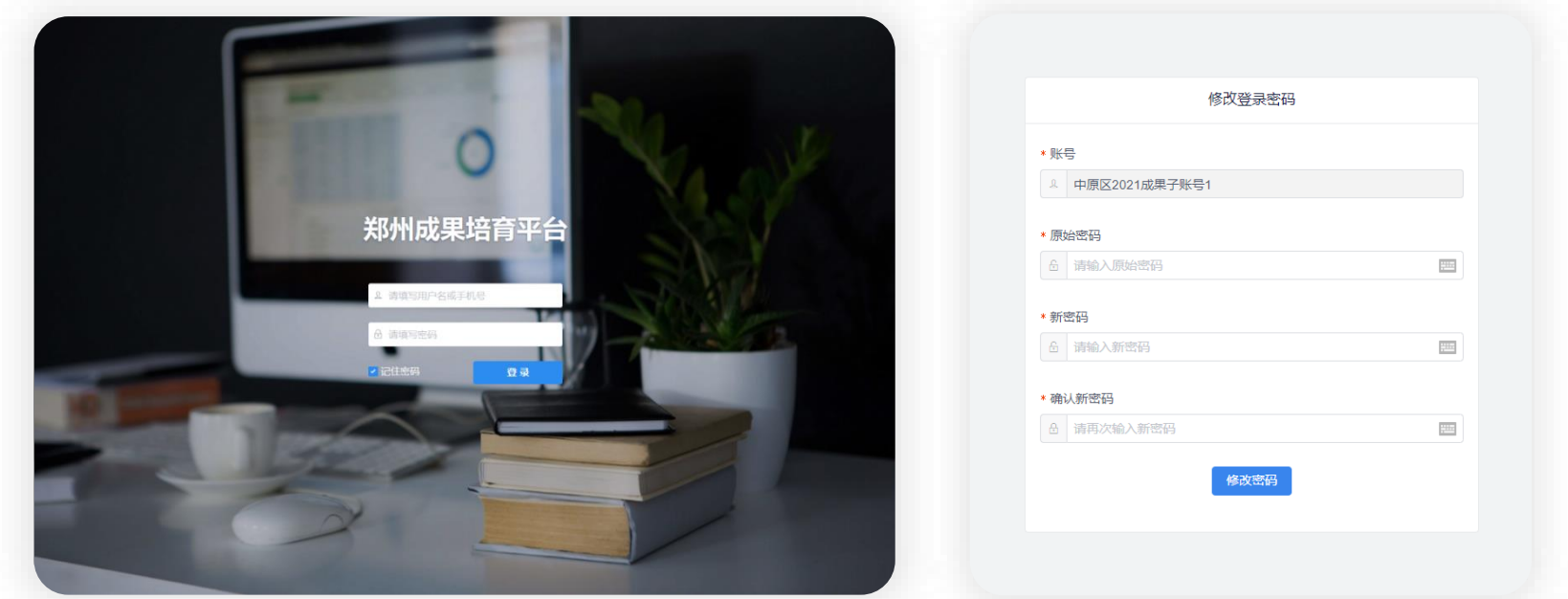

- 用户名及密码:按照县(市、区)教育局分配的账号名和初始密码输入后,进行**登录密码修改**,修改后请**使用新密码登录 注:新密码不可与初始密码一致;新密码不少于8个字符且包含数字和字母**
- 点击【登录】进入导航界面,勾选【记住密码】保存用户信息,方便下次登录  $\bullet$
- 请务必记住新密码,若万一存在遗忘的情况,请联系技术公司进行密码重置(联系方式:15021178031 或 13901905069)  $\bullet$

2. 选择任务

#### 登录平台后,点击【 2022年校本教研成果征集活动-中小学、教研员】,开始本次填报

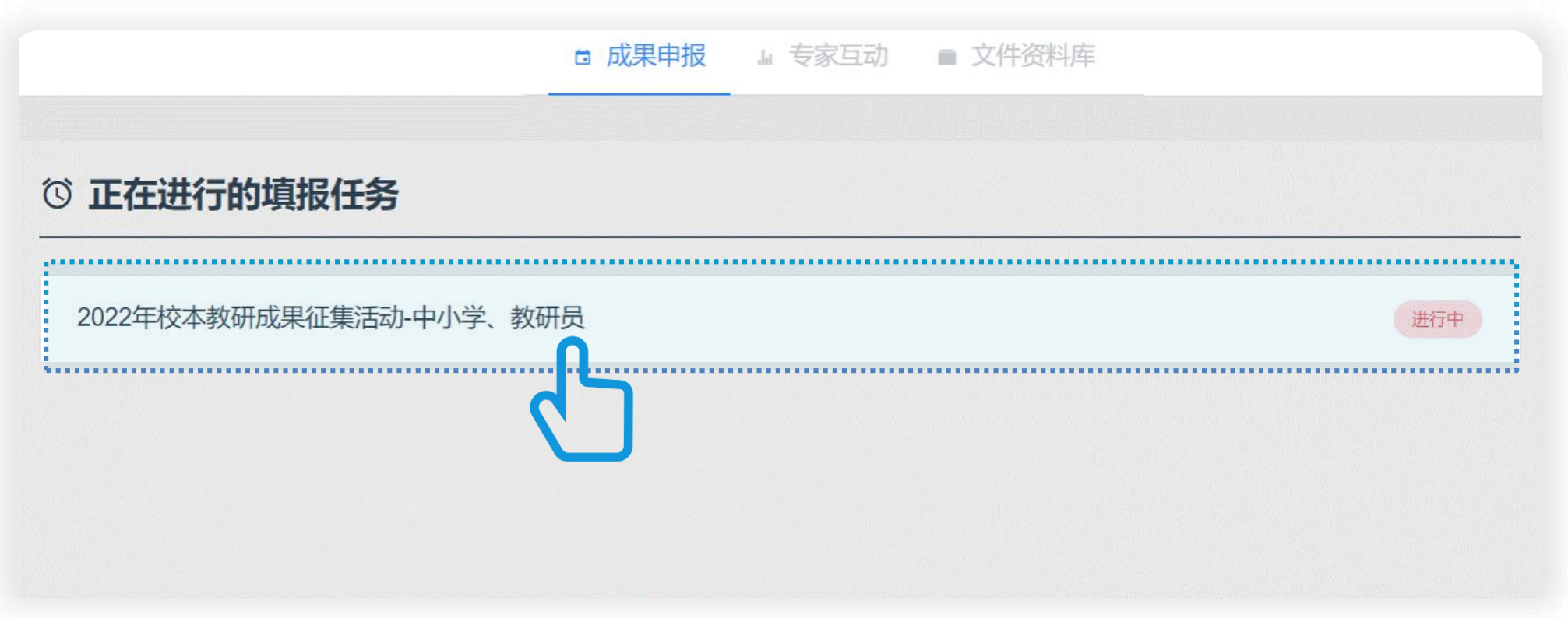

#### 3. 推荐汇总

#### 进入任务页面后,在【推荐汇总】中下载模板,填写校本教研成果征集推荐汇总表(每校只需填写一份)。 点击【上传】,查看文件上传要求。

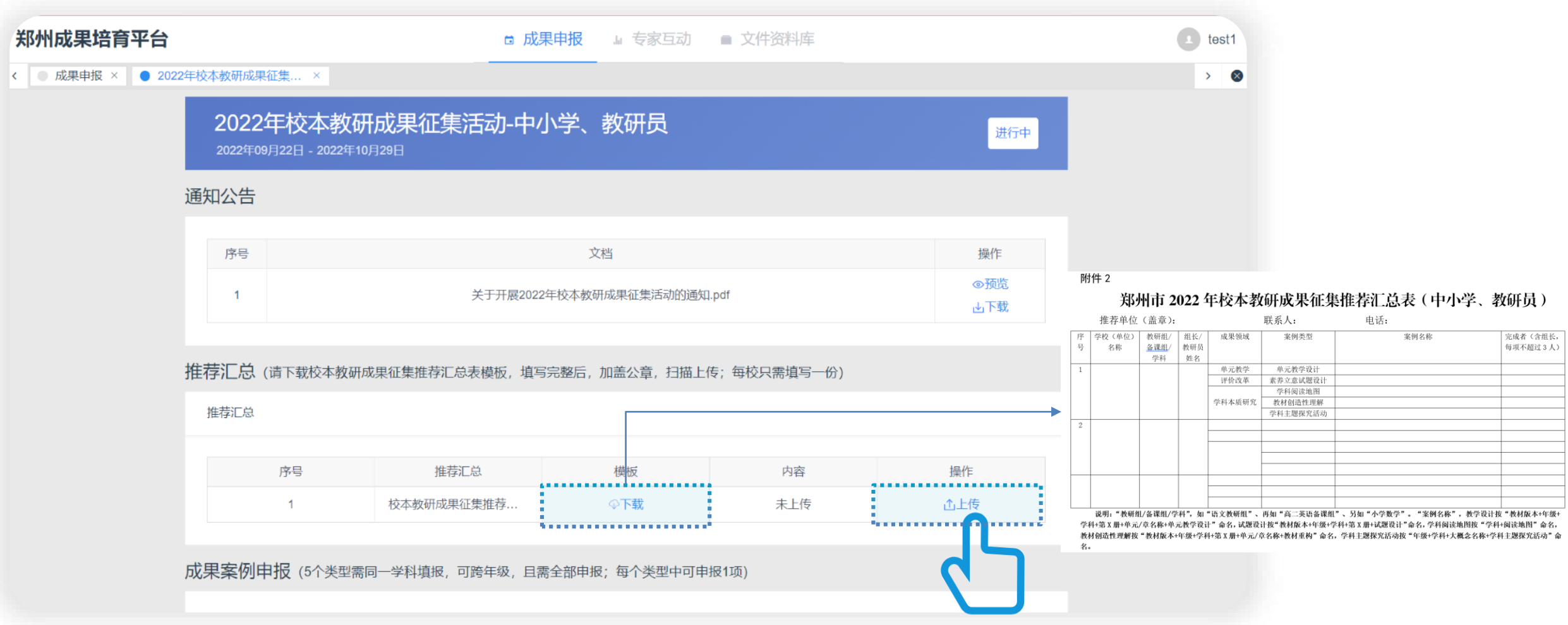

3. 推荐汇总

在弹窗中填写学校(单位)名称,将填写完整的汇总表加盖公章后,扫描上传。 文件命名规则为"2022年校本教研成果征集推荐汇总表(学校名称)"。

注: 网络申报材料及信息是评审和表彰的最终依据, 须与汇总表信息一致。

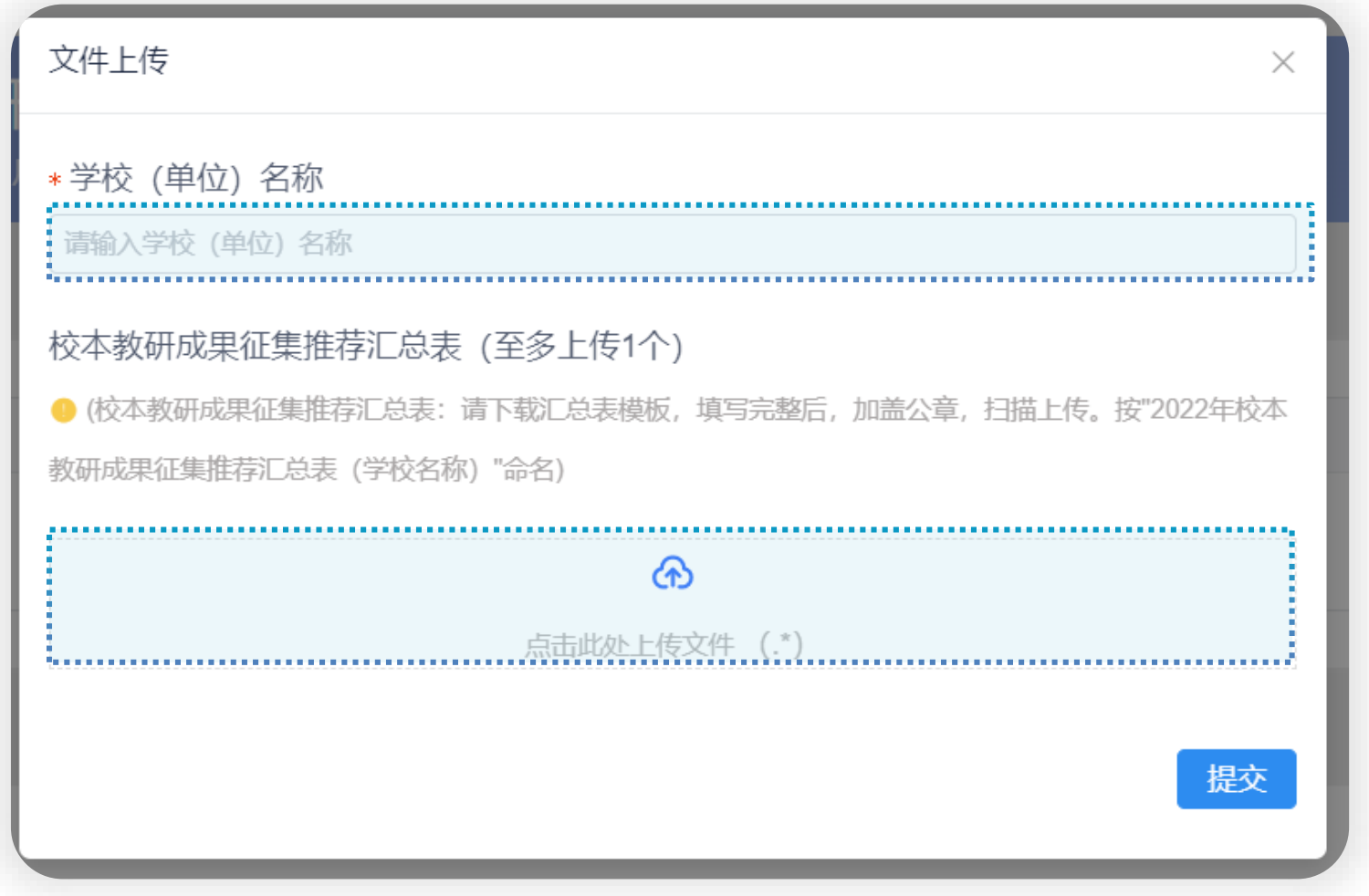

### 4. 填报成果

#### 在【成果案例申报】版块中呈现需申报的类型列表,依次点击右侧的【填报】按钮进入填报

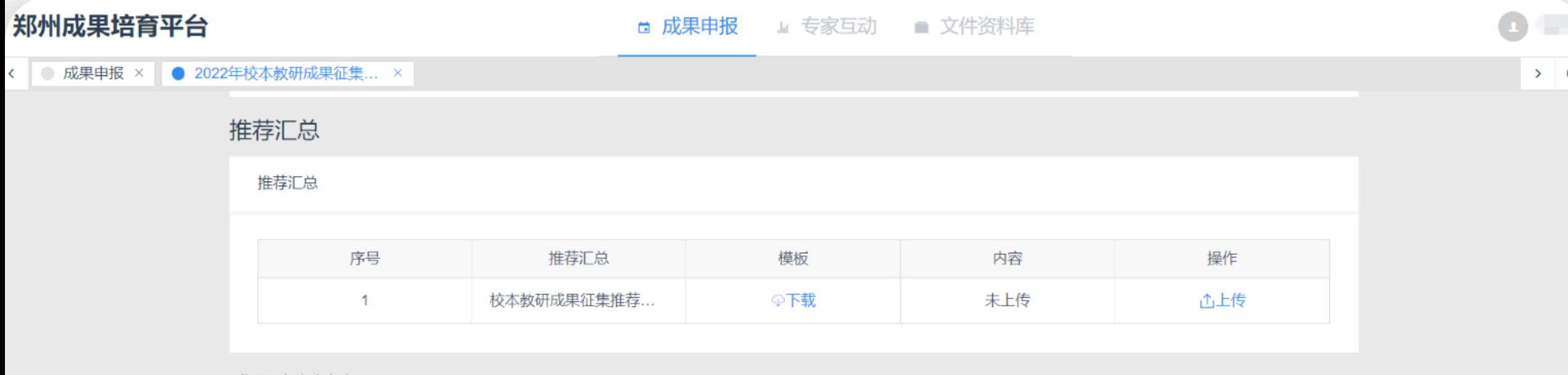

成果案例申报 (5个类型需同一学科填报,可跨年级,且需全部申报; 每个类型中可申报1项)

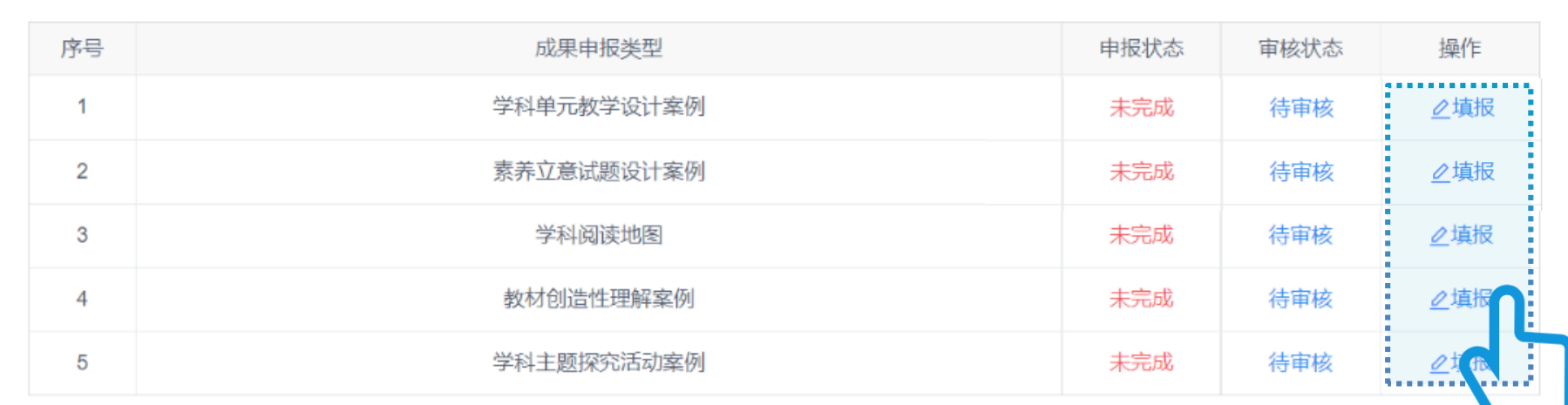

#### 4.填报成果

#### 根据要求逐一填写或上传相关资料,完成后点击【提交】。 特别注意:案例材料需同时上传PDF格式与Word格式。

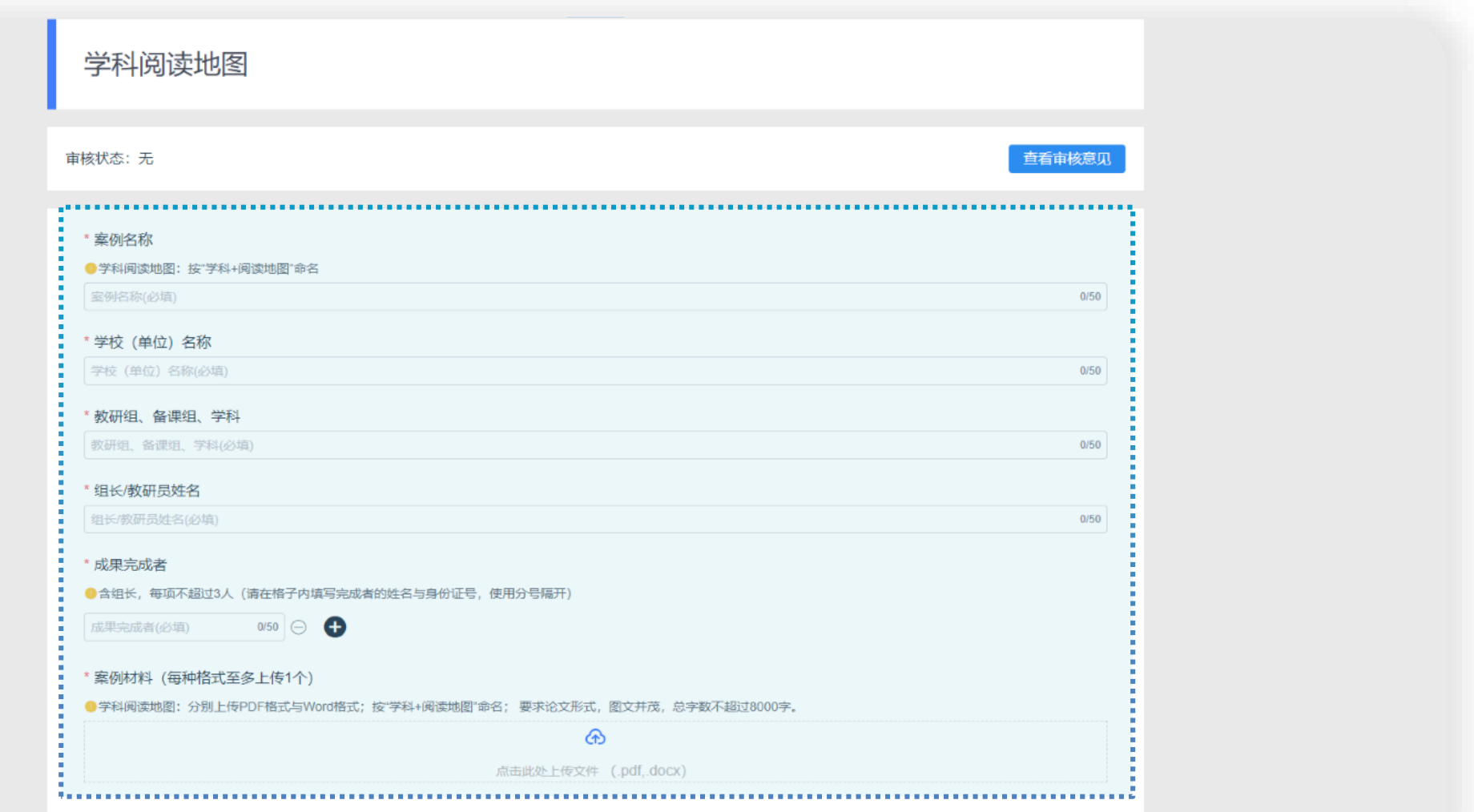

4.填报成果

#### 完成填报后请注意查看区级审核状态:

若为【驳回】,需对成果资料进行【修改】,可点击查看审核意见;

最终需确保所有成果的审核状态为【通过】

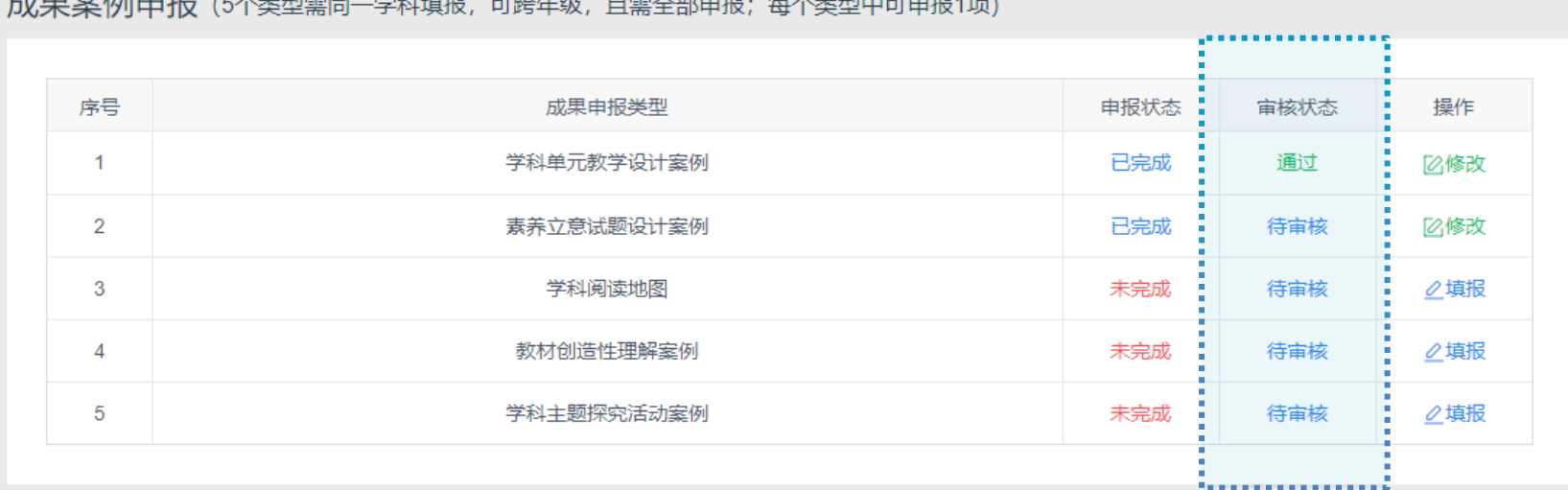

**成用安闲中堀** 法不要利息日 登科特拉 司警生务 日事会教中担,每个类型市司中担任。

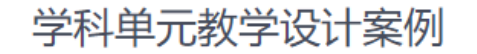

音看宙核意见

宙核状态: 通过

,,,,,,,,,,,,,,,,,,,,,,,,,,,,,

............................

## 注意问题:弹窗阻止可能影响文件的下载/查看

#### **浏览器可能会阻止文件预览窗口的弹出,请按下图操作**

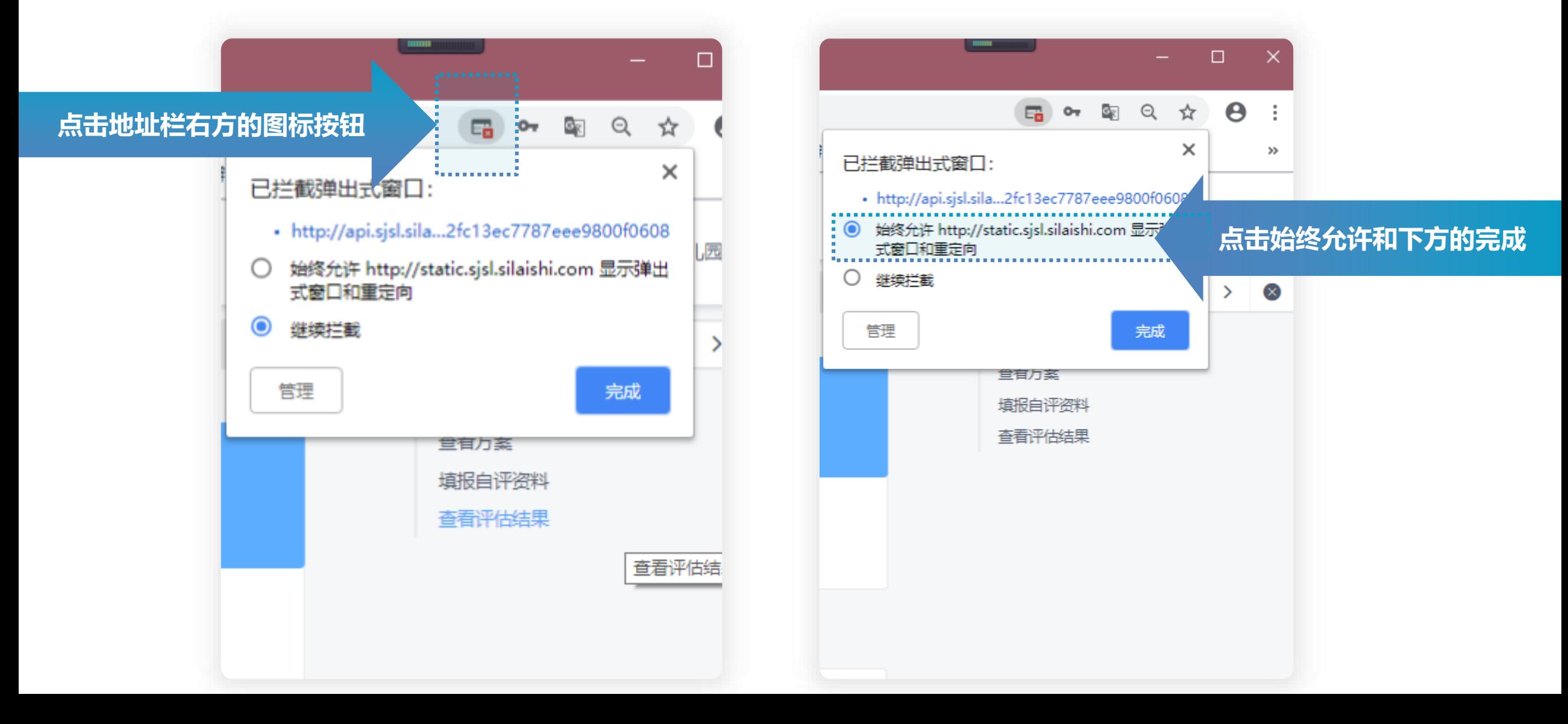